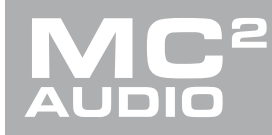

# APPLICATION NOTE

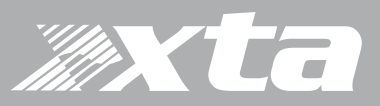

## Delta DSP, DPA Series

### Shortcuts and Tricks for Expert Workflow!

## ON YOUR AMPS…

- Start-up codes There are 3 codes that can be input from the front panel of DPA and Delta amplifiers during their start up sequence. To enable input press and hold BACK & ENTER" and then switch the unit on — It will then ask for a setup code — use the MUTE and EDIT buttons as characters and type in:
	- o A2341B clear current settings to default (leaves memories, alignments and security)
	- o D4B13D clear all user memories and reset to defaults, keeping security and factory alignment settings
	- o AA2121 If the unit has a security code lock and this has been forgotten, you can enter this code to enable unlocking of the unit with a one-time security key that XTA/MC² will provide via telephone support. Once the key is displayed do NOT enter any menus (apart from EDIT) or the key will roll over. Just press ENTER to clear down until the code has been issued. Please note: This code can only be given to authorised users — proof of purchase may be required.

Front Panel Update — If you experience any jumbled text upon initial unit start-up following a firmware update, you can cure this by the following procedure. Switch the unit off, then press and hold "Enter & Mute 1" whilst switching the unit back on and it will perform the "Updating Front Panel" procedure. Please note: This does not operate on some later production units (FW 1.27 onwards).

- Front panel shortcuts and tricks
	- o See system status Press QUIT to bring the unit back to the home screen. Press MENU then MUTE 1 to see the system status. You can then navigate through using the NEXT button.
	- o Go direct to same edited parameter on a different channel All you need to do for this is press the relevant channel EDIT button twice!
	- o Go back to same menu selection from home screen Just press MENU three times!
	- o Remember to BYPASS to change a parametric filter/eq type Choose the channel that you want to work with, press the EDIT button for that channel, then cycle through the parameters using the NEXT. If you press and hold ENTER while pressing QUIT , this will put the channel into bypass mode (or directly press BYPASS on DPA amplifier). Now you can press ENTER 3 times to move the cursor to the PEQ type on the top line of the display and use the rotary encoder to change it. When completed, press and hold ENTER and while pressing QUIT again to come out of bypass mode (or BYPASS again on DPA).
	- Missing PEQ bands? If your list of PEQs jumps from 5 direct to 8, or 7 straight to the limiter, have you chosen 48dB slope crossover filters? Using 48dB slope will require PEQ bands 6&7 for a channel's high pass filter, and bands 8&9 for a 48dB low pass filter. Parameters stored for hidden bands will be restored when 24dB slopes or below are chosen again.
	- o Show IP address of a unit From any screen press and hold ENTER and then NEXT.

# Delta DSP, DPA Series

Shortcuts and Tricks for Expert Workflow! The Contract of Page 2

### IN AUDIOCODE : AMPED EDITION…

- Memory allocation fix If you cannot see any available memory slots to store something in a unit, or memories that you know are stored in the amplifier do not appear when you try to recall them, please check the following:
	- o "File > Options" in the menu. Then select the "Memory Allocation" tab and change the maximum number of memories to any number. When prompted to "Change Memory Allocation" click "OK". Then go back into the same menu and change the number back to 40. Memory slots should now be visible in store and recall windows.
- Multiple units on screen To make it easier to work with multiple units connected on screen you can change the background colour of any device. Right click the device and chose "Change Background Colour". You can also auto arrange them by selecting "Window, Tile" on the menu.
- "No Unit Found" If you go online and you cannot find any units from a scan this could be for several reasons. Apart from the most obvious (physical connection/cable issue) it may simply be that the Audiocore application is blocked by the windows Firewall. This can happen in an update when you install a new version, and also at first install by not allowing all comms types access. To fix or check this please carry out the following procedure:
	- o Click "Start" in Windows. In the search bar type "Firewall". There are usually 2 options that show for Windows, make sure you chose "Windows Firewall" DO NOT CHOOSE "Windows Firewall and Advanced Security". Then on that screen choose "Allow a program or feature through the Window Firewall". (Please note that this option will sometimes appear earlier in the Start search, so please choose it there if it does).
	- o Then you will see a program list There may be a few versions of "Audiocore Application" from previous version installs, so make sure that you tick all the boxes available. In Windows 7/8 there will be 3: Domain | Home/Work | Public. Windows10 will only show 2.